Для входа в систему в адресную строку введите адрес <https://sgo.rso23.ru/> и нажмите **Enter**

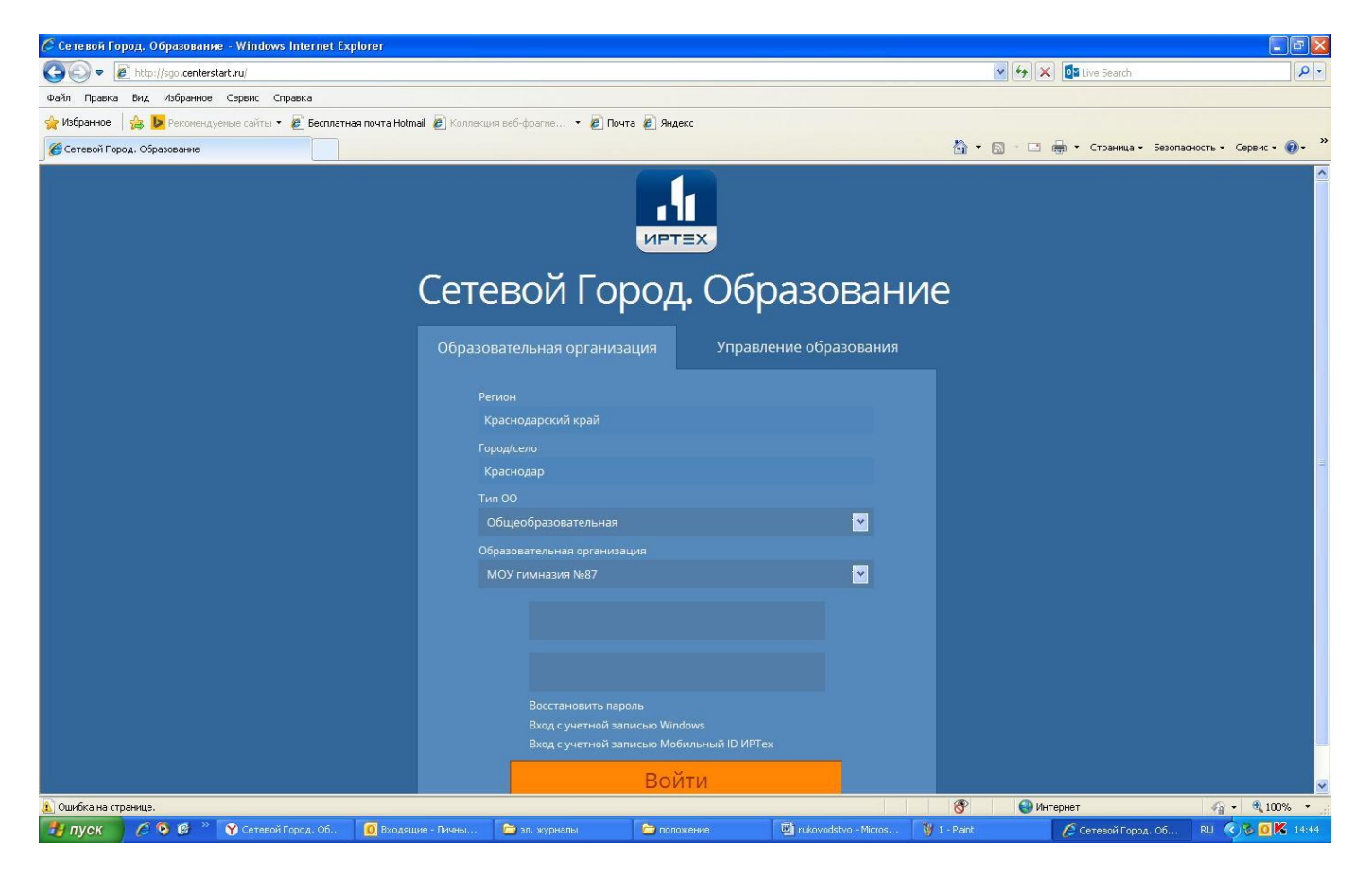

Далее в строке «Регион» выбрать «Краснодарский край», в строке «Город» – «Краснодар», в строке «Тип ОО» - «Общеобразовательная», в строке «Образовательная организация» маоу гимназия № 69 В строках «Пользователь» и «Пароль» - введите выданные Вам данные.

При первом входе в систему программа предложит, чтобы вы сменили пароль. Введите новый пароль, подтвердите его и нажмите на кнопку «Сохранить»

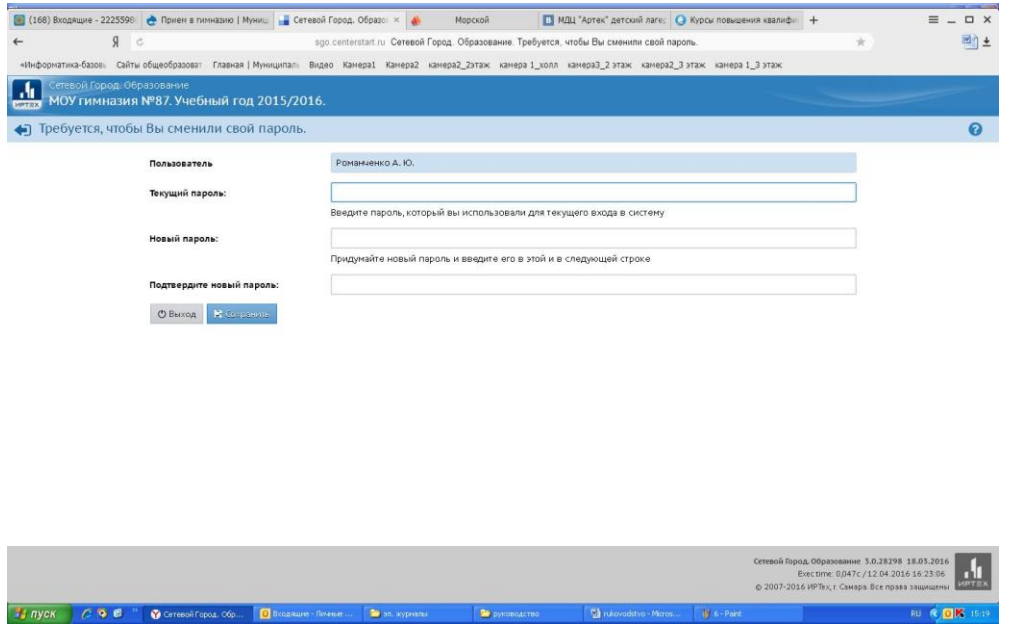

# Сразу Вы попадаете на **«Доску объявлений»**

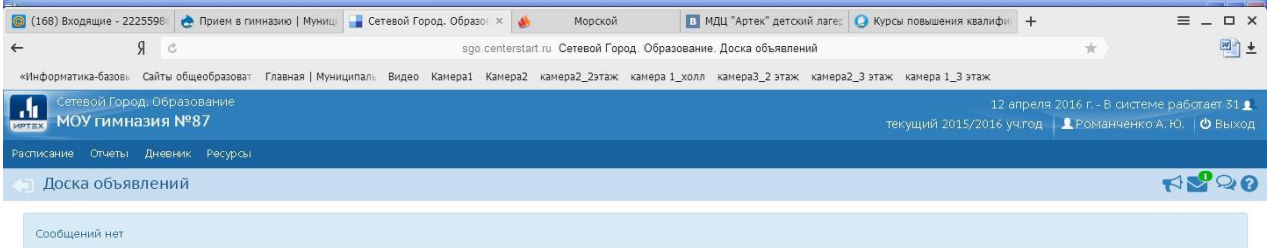

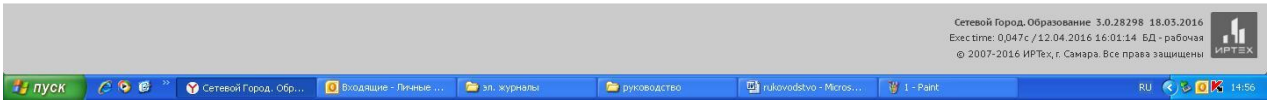

Далее вверху Вы можете выбрать нужный раздел: «Расписание», «Отчеты», «Дневник», «Ресурсы».

## В разделе **«Отчеты»** выберите строку **«Отчет об успеваемости и посещаемости»**

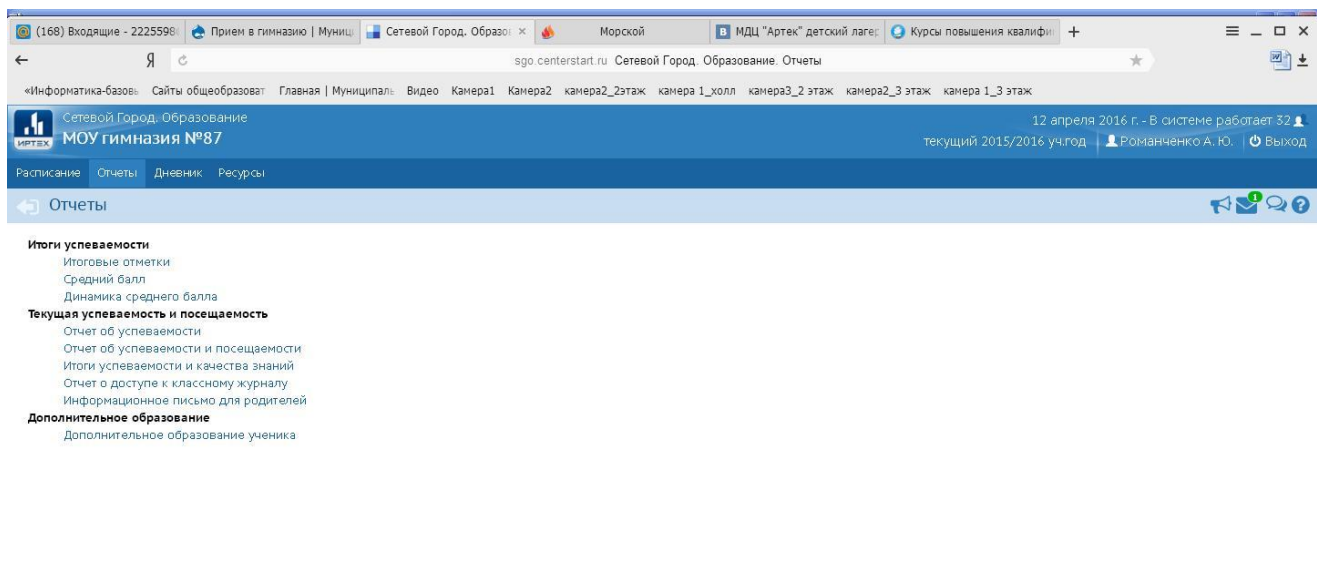

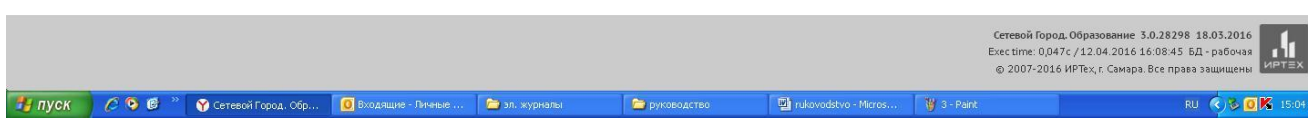

## На этой страничке Вы можете выбрать период отчета, нажать на кнопку **«Сформировать».**

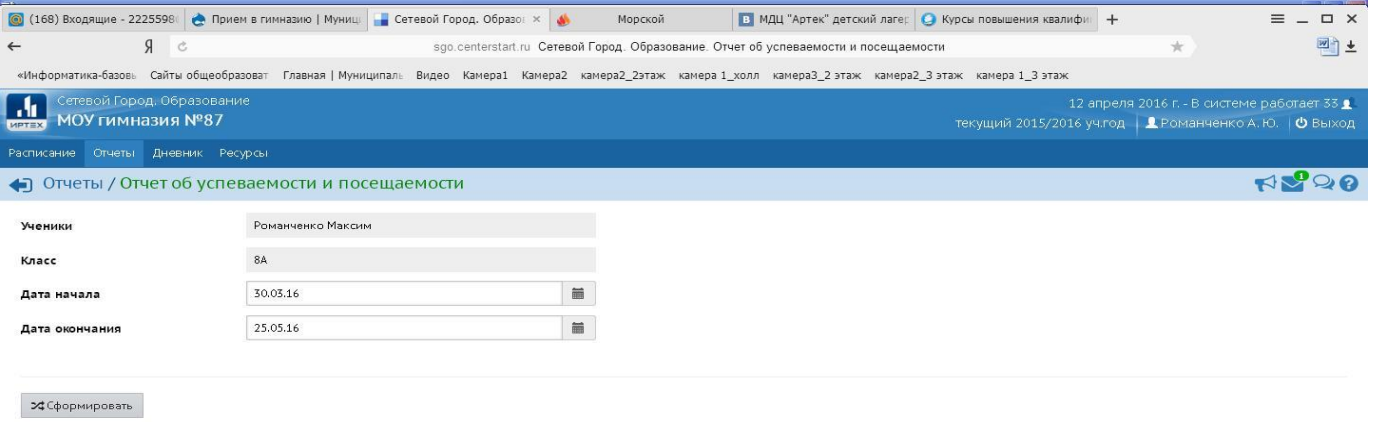

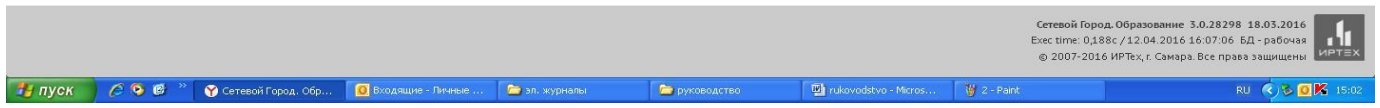

На Вашем компьютере сформируется отчет**.** Его можно распечатать на принтере, нажав кнопку **«На** 

#### **печать»**.

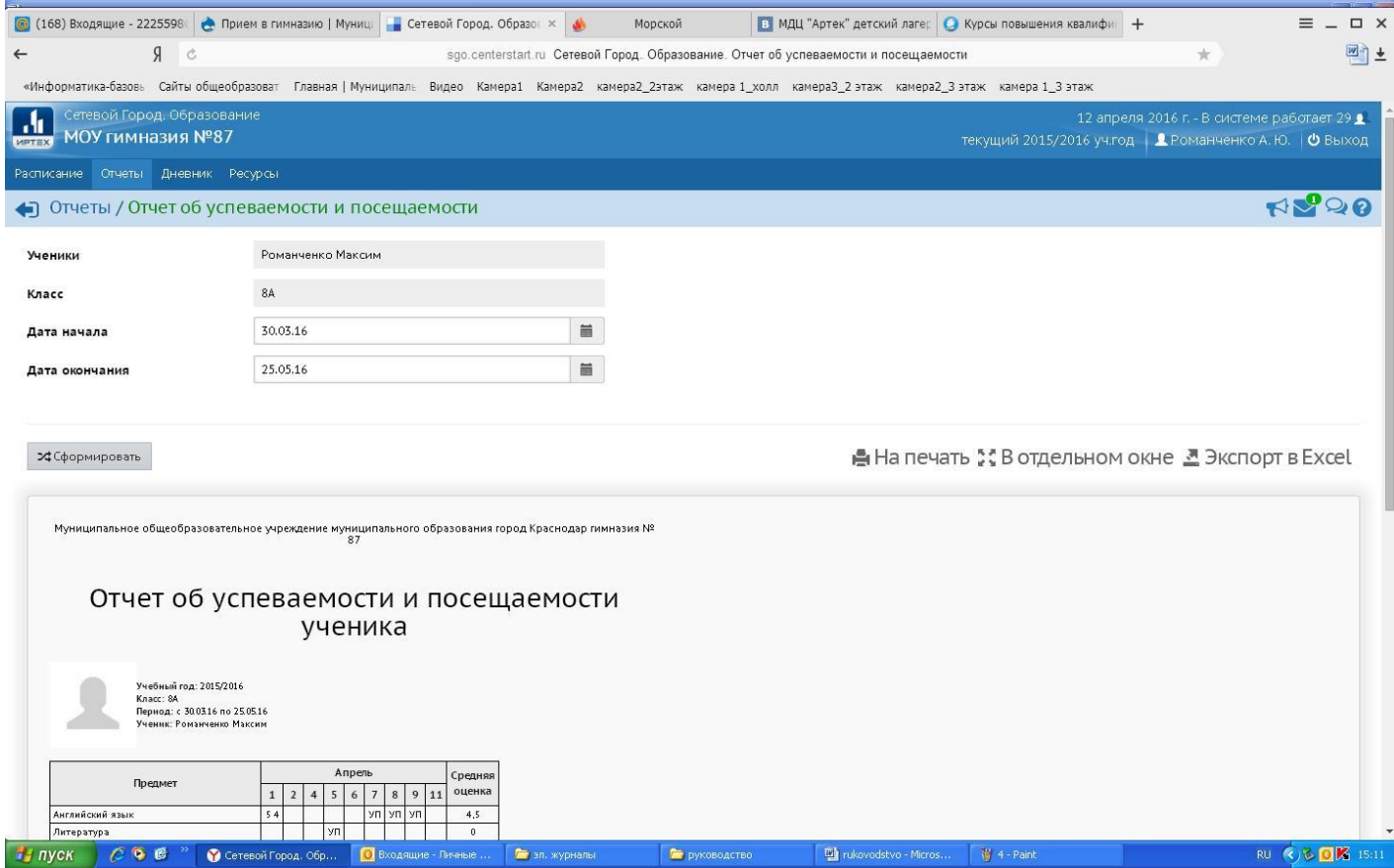

#### В разделе «Дневник» можно проконтролировать выполнение учеником заданий по различным предметам и отметки за выполненное задание.

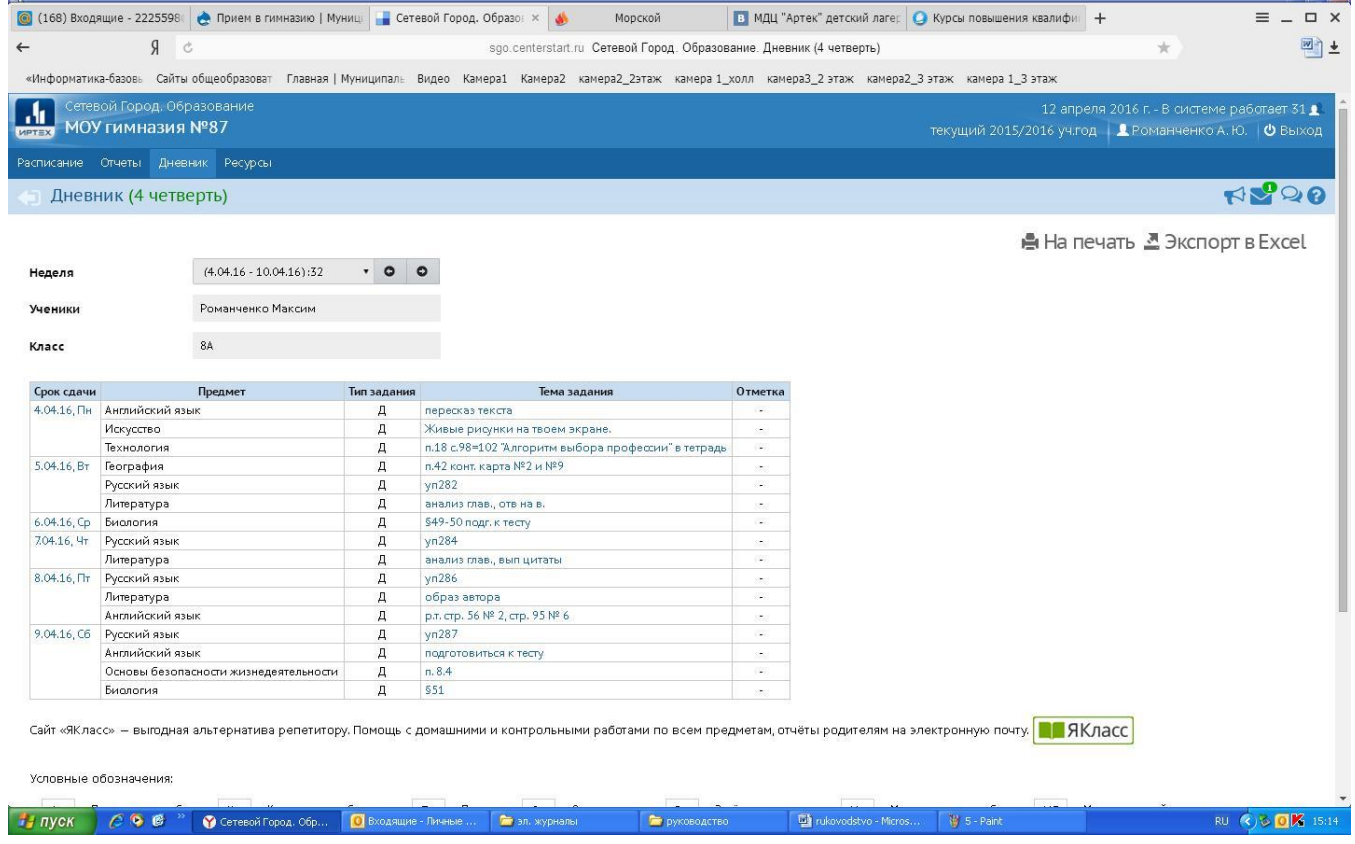

Для завершения работы в АИС «Сетевой город. Образование» никогда не закрывайте окна стандартным способом, а лучше выберите строку **«Выход»**.